# ASUS All-in-One PC

## Uživatelská příručka

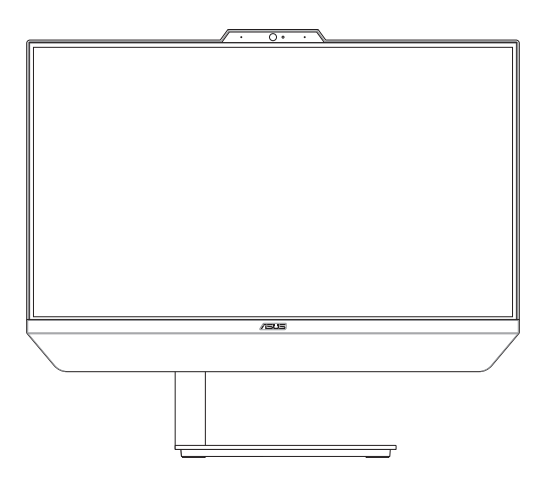

### *Řada A5401/M5401*

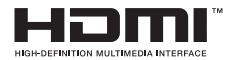

#### **CZ18104 Revidované vydání V2 Březen 2021**

#### **Informace o autorských právech**

Žádná část této příručky, včetně výrobků a softwaru v příručce popsaných, nesmí být reprodukována, přenesena, přepsána, uložena v systému pro ukládání dat, ani přeložena do žádného jazyka v žádné podobě a žádným způsobem, kromě dokumentace uložené kupujícím pro účel zálohování, bez písemného souhlasu firmy. ASUSTeK COMPUTER INC. ("ASUS").

ASUS POSKYTUJE TUTO PŘÍRUČKU "TAK, JAK JE", BEZ ZÁRUKY JAKÉHOKOLI DRUHU, AŤ VÝSLOVNÉ NEBO VYPLÝVAJÍCÍ, VČETNĚ, ALE NIKOLI JEN, PŘEDPOKLÁDANÝCH ZÁRUK NEBO PODMÍNEK PRODEJNOSTI A VHODNOSTI PRO URČITÝ ÚČEL. V ŽÁDNÉM PŘÍPADĚ NEBUDE FIRMA ASUS, JEJÍ ŘEDITELÉ, VEDOUCÍ PRACOVNÍCI, ZAMĚSTNANCI ANI ZÁSTUPCI ODPOVÍDAT ZA ŽÁDNÉ NEPŘÍMÉ, ZVLÁŠTNÍ, NAHODILÉ NEBO NÁSLEDNÉ ŠKODY (VČETNĚ ZA ZTRÁTU ZISKŮ, ZTRÁTU PODNIKATELSKÉ PŘÍLEŽITOSTI, ZTRÁTU POUŽITELNOSTI ČI ZTRÁTU DAT, PŘERUŠENÍ PODNIKÁNÍ A PODOBNĚ), I KDYŽ BYLA FIRMA ASUS UPOZORNĚNA NA MOŽNOST TAKOVÝCH ŠKOD ZPŮSOBENÝCH JAKOUKOLIV VADOU V TÉTO PŘÍRUČCE NEBO VE VÝROBKU.

Výrobky a názvy firem v této příručce mohou, ale nemusí být obchodními známkami nebo copyrighty příslušných firem, a používají se zde pouze pro identifikaci a objasnění a ve prospěch jejich majitelů, bez záměru poškodit cizí práva.

TECHNICKÉ ÚDAJE A INFORMACE OBSAŽENÉ V TÉTO PŘÍRUČCE JSOU POSKYTNUTY JEN PRO INFORMACI, MOHOU SE KDYKOLIV ZMĚNIT BEZ PŘEDCHOZÍHO UPOZORNĚNÍ, A NEMĚLY BY BÝT POVAŽOVÁNY ZA ZÁVAZEK FIRMY ASUS. ASUS NEODPOVÍDÁ ZA ŽÁDNÉ CHYBY A NEPŘESNOSTI, KTERÉ SE MOHOU OBJEVIT V TÉTO PŘÍRUČCE, VČETNĚ VÝROBKŮ A SOFTWARU V PŘÍRUČCE POPSANÝCH.

Copyright © 2021 ASUSTeK COMPUTER INC. Všechna práva vyhrazena.

#### **Omezení odpovědnosti**

Mohou nastat takové okolnosti, že v důsledku selhání ze strany firmy ASUS nebo z jiné odpovědnosti budete mít právo na náhradu škody od firmy ASUS. V každém takovém případě, bez ohledu na důvod, pro který máte právo požadovat náhradu od firmy ASUS, nebude ASUS odpovídat za víc než za škody kvůli zranění (včetně smrti) a poškození nemovitostí a hmotného osobního majetku; nebo jakékoliv skutečné a přímé škody v důsledků opomenutí nebo neplnění zákonných povinností dle této záruky, až do výše ceníkové smluvní ceny každého výrobku.

Firma ASUS bude odpovědná nebo vás odškodní jen za ztrátu, škody nebo reklamace na základě této smlouvy, přečinu nebo porušení cizích práv dle této záruky.

Toto omezení se vztahuje i na dodavatele a prodejce firmy ASUS. To je maximum, za které jsou firma ASUS, její dodavatelé a váš prodejce kolektivně odpovědní.

ZA ŽÁDNÝCH OKOLNOSTÍ NEBUDE FIRMA ASUS ODPOVÍDAT ZA NÁSLEDUJÍCÍ: (1) NÁROKY/ŽALOBY TŘETÍCH STRAN NA VÁS KVŮLI ZTRÁTÁM; (2) ZTRÁTU NEBO POŠKOZENÍ VAŠICH ZÁZNAMŮ NEBO DAT (3) ZVLÁŠTNÍ, NAHODILÉ NEBO NEPŘÍMÉ ŠKODY NEBO JAKÉKOLIV EKONOMICKÉ NÁSLEDNÉ ŠKODY (VČETNĚ ZTRÁTY ZISKU NEBO ÚSPOR), DOKONCE I KDYŽ BY ASUS BYL UPOZORNĚN NA MOŽNOST TAKOVÝCH ŠKOD.

#### **Servis a podpora**

Navštivte náš web podporující více jazyků **https://www.asus.com/support**

### **Obsah**

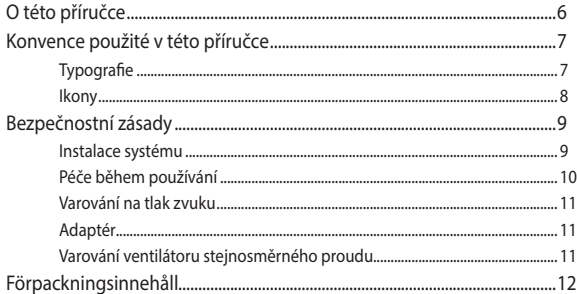

### Kapitola 1: Nastavení hardwaru

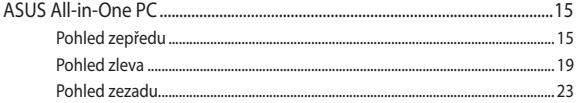

### Kapitola 2: Použití ASUS All-in-One PC

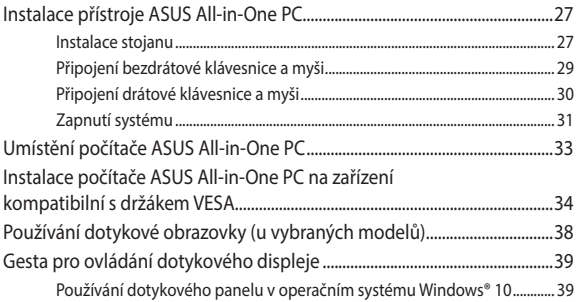

### Kapitola 3: Práce s Windows® 10

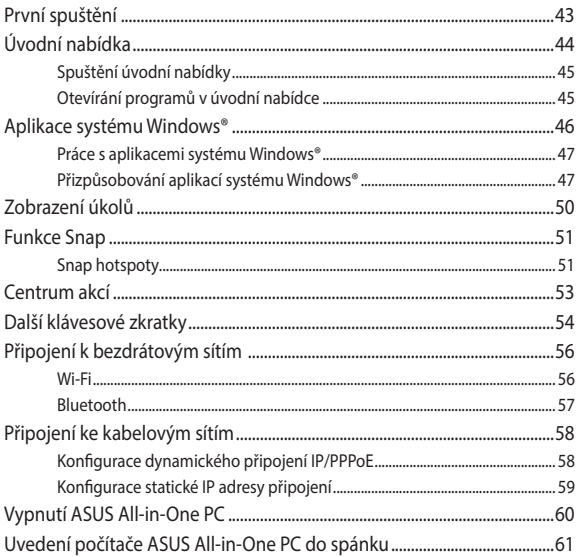

### Kapitola 4: Obnova systému

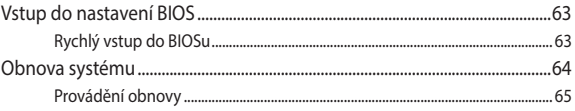

### Přílohy

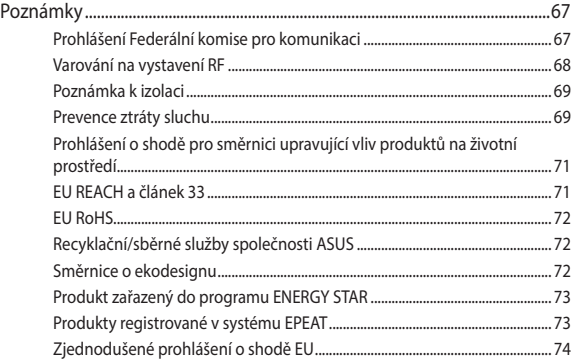

### <span id="page-5-0"></span>**O této příručce**

Tato příručka nabízí informace o hardwaru a softwaru ASUS All-in-One PC, rozdělené do následujících kapitol:

#### **Kapitola 1: Nastavení hardwaru**

Popisuje hardwarové komponenty ASUS All-in-One PC.

#### **Kapitola 2: Použití ASUS All-in-One PC**

Poskytuje informace o používání ASUS All-in-One PC.

#### **Kapitola 3: Práce s Windows® 10**

Uvádí přehled, jak používat Windows® 10 na ASUS All-in-One PC.

#### **Kapitola 4: Obnova systému**

Popisuje možnosti obnovy ASUS All-in-One PC.

#### **Přílohy**

Obsahuje upozornění a bezpečnostní prohlášení k ASUS All-in-One PC.

### <span id="page-6-0"></span>**Konvence použité v této příručce**

Zprávy v této příručce zdůrazňují klíčové informace tímto způsobem:

**DŮLEŽITÉ!** Tato zpráva uvádí zásadně důležité informace, které je nutno při provádění úkolu respektovat.

**POZNÁMKA:** Tato zpráva uvádí doplňující informace a tipy, které mohou pomoci při provádění úkolů.

**VAROVÁNÍ!** Tato zpráva uvádí důležité informace pro bezpečnost při provádění úkolů a předcházení poškození součástek a dat v ASUS All-in-One PC.

### **Typografie**

- **Tučné** = Označuje nabídku nebo položku, kterou je nutno vybrat.
- *Ležaté* = Označuje klávesy na klávesnici, které máte stisknout.

### <span id="page-7-0"></span>**Ikony**

Následující ikony signalizují, které zařízení lze využít k realizaci řady úkolů nebo postupů na ASUS All-in-One PC.

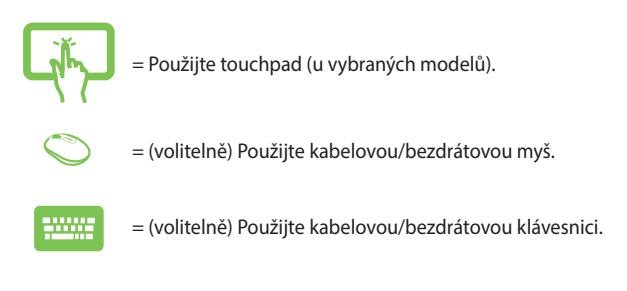

Veškeré obrázky a kopie obrazovek v této příručce jsou pouze orientační. Specifikace skutečného produktu a obrazovky softwaru se mohou v různých oblastech lišit. Nejaktuálnější informace jsou k dispozici na webu společnosti ASUS www.asus.com.

### <span id="page-8-0"></span>**Bezpečnostní zásady**

Tento počítač ASUS All-in-One PC byl zkonstruován a otestován, aby splňoval nejaktuálnější bezpečnostní normy pro technologii IT. Pro zajištění bezpečnosti je však nutné, abyste si přečetli následující bezpečnostní instrukce.

### **Instalace systému**

- Před používáním počítače si přečtěte a dodržujte veškeré pokyny v dokumentaci.
- Tento počítač nepoužívejte v blízkosti vody nebo zdroje tepla, například radiátoru.
- Buďte opatrní při manpulaci se systémem, abyste předešli zranění.
- Tento počítač umístěte na stabilní povrch.
- Otvory ve skříni slouží k větrání. Tyto otvory neucpávejte ani nezakrývejte. Okolo počítače zajistěte dostatečný prostor pro větrání. Do větracích otvorů počítače nezasunujte žádné předměty.
- Tento produkt používejte v prostředí s okolní teplotou mezi 0˚C až 40˚C.
- Používáte-li prodlužovací kabel, ujistěte se, že celkové množství proudu odebírané zařízeními připojenými k prodlužovacímu kabelu nepřekročí maximální hodnotu pro daný kabel.

### <span id="page-9-0"></span>**Péče během používání**

- Na napájecí kabel nestoupejte ani nepokládejte žádné předměty.
- Zabraňte potřísnění počítače vodou nebo jinými tekutinami.
- Počítačem stále prochází malé množství elektrického proudu, i když je vypnutý. Před čistěním počítače vždy odpojte veškeré napájecí, modemové a síťové kabely z elektrických zásuvek.
- K čištění obrazovky nepoužívejte abrazivní čistič ani hrubý hadřík.
- Pokud se u počítače setkáte s některým z následujících technických problémů, odpojte napájecí kabel a obraťte se na kvalifikovaného servisního technika nebo prodejce.
	- Je poškozen napájecí kabel nebo zástrčka.
	- Došlo k vniknutí tekutiny do systému.
	- Počítač nefunguje správně, přestože se řídíte návodem k použití.
	- Došlo k pádu systému nebo k poškození skříně.
	- Změnil se výkon systému.

### <span id="page-10-0"></span>**Varování na tlak zvuku**

Nadměrný akustický tlak ze sluchátek nebo pecek může vést k poškození nebo ztrátě sluchu. Změna nastavení hlasitosti nebo ekvalizéru mimo středové polohy může způsobit zvýšení výstupního napětí pro sluchátka a tím i hladiny akustického tlaku.

### **Adaptér**

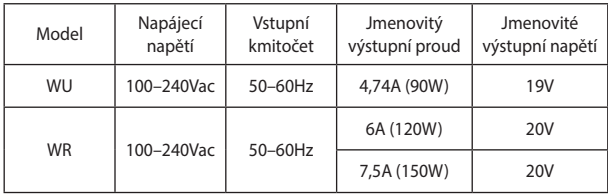

1. Informace o adaptéru.

2. Zásuvka musí být poblíž přístroje a snadno dostupná.

### **Varování ventilátoru stejnosměrného proudu**

Ss ventilátor je pohyblivá součást, která může být nebezpečná. Nepřibližujte se k rotujícím lopatkám ventilátoru.

### <span id="page-11-0"></span>**Förpackningsinnehåll**

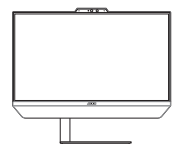

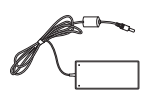

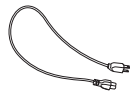

ASUS All-in-One PC Napájecí adaptér Napájecí kabel

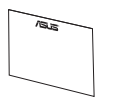

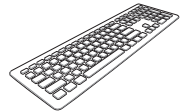

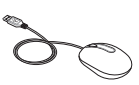

Záruční Klávesnice (volitelně) Klávesnice (volitelně)

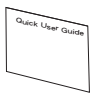

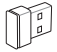

 $\begin{array}{c} {0} \ {0} \ {0} \end{array} \begin{array}{c} {0} \ {0} \end{array}$ 

Náhradní šrouby

Stručná příručka Adaptér přijímače KBM USB (volitelně) Šrouby pro stojan

#### **POZNÁMKA:**

- Pokud některá z položek chybí nebo je poškozena, kontaktujte prodejce.
- Zobrazení zařízení ASUS All-in-One PC je pouze orientační. Specifikace aktuálního produktu se mohou lišit podle modelu.
- Obrázky klávesnice, myši a zdroje napájení jsou pouze pro ilustraci. Skutečně parametry produktu se mohou lišit podle oblasti, kde byl zakoupen.

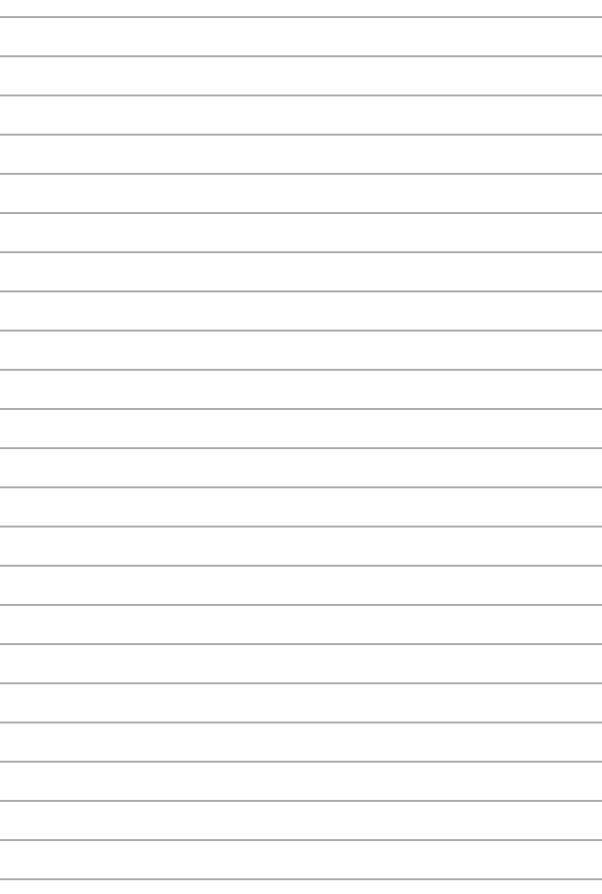

# <span id="page-14-0"></span>*Kapitola 1: Nastavení hardwaru*

### **ASUS All-in-One PC**

### **Pohled zepředu**

**POZNÁMKA:** Obrázky v této části jsou pouze orientační. Vzhled vašeho počítače ASUS All-in-One se může lišit podle modelu.

### **Model stojanu**

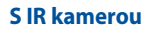

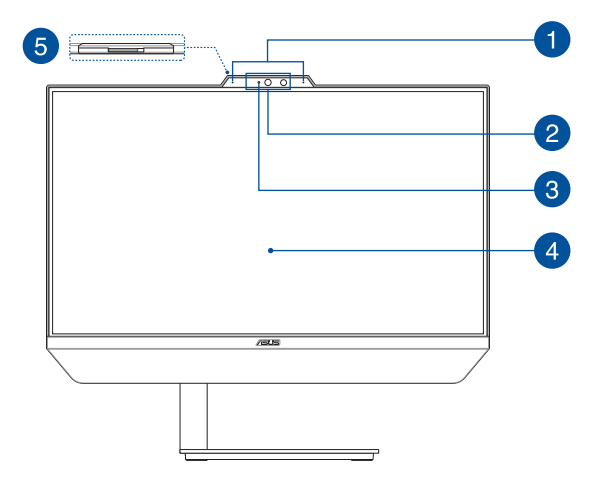

#### **Se standardní kamerou**

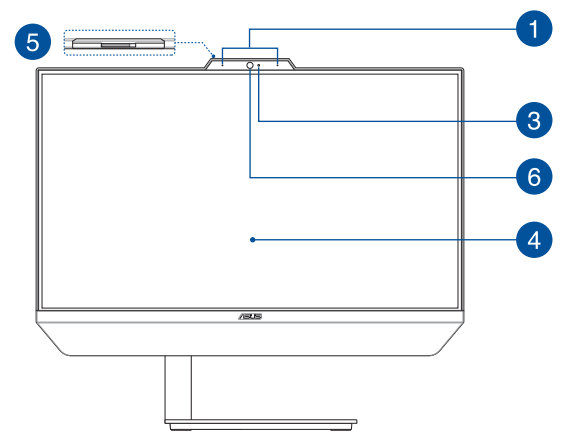

### **Model VESA**

**S IR kamerou**

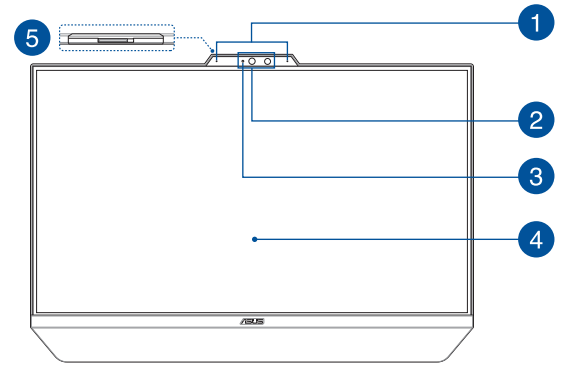

#### **Se standardní kamerou**

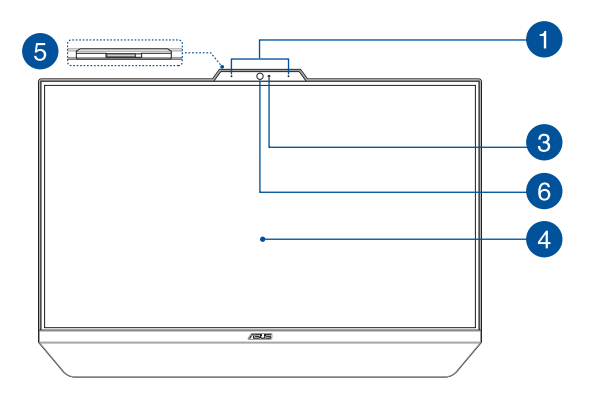

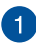

#### **Mikrofonní pole**

Funkce mikrofonního pole zajišťuje rušení zpětné vazby, potlačení šumu a formování paprsku pro lepší rozpoznání hlasu a záznam zvuku.

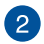

#### **IR kamera**

Zabudovaná kamera podporuje rozpoznávání obličeje při používání služby Windows Hello.

> **POZNÁMKA:** Červený IR indikátor LED bliká, když jsou načítána data před vaším přihlášením pomocí rozpoznávání obličeje Windows Hello.

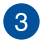

#### **Kontrolka kamery**

Indikátor kamery signalizuje, že je používána zabudovaná kamera.

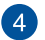

#### **Panel LCD displeje**

Panel LCD displeje skvěle zobrazuje fotografie, videa a další multimediální soubory.

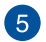

#### **Kryt webové kamery**

Umožňuje zakrýt objektiv kamery vašeho počítače ASUS All-in-One PC.

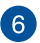

#### **Kamera**

Zabudovanou kameru lze použít k fotografování nebo záznamu videa prostřednictvím přístroje ASUS All-in-One PC.

### <span id="page-18-0"></span>**Pohled zleva**

### **Model stojanu**

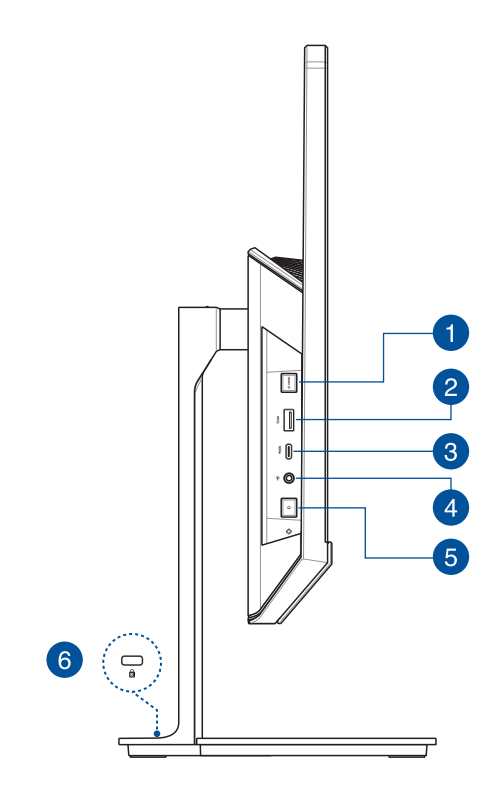

### **Model VESA**

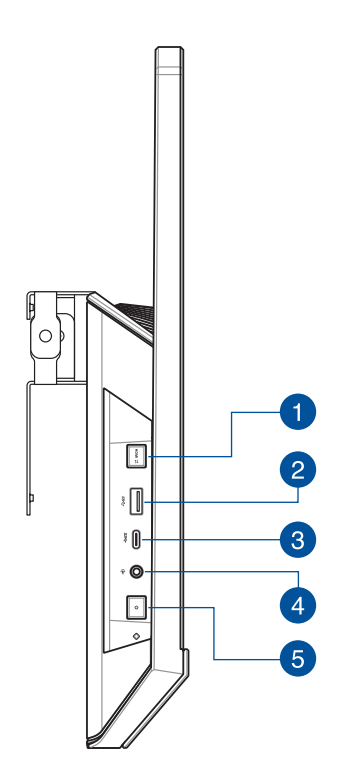

#### **Tlačítko pro přepínání režimu zobrazení (u vybraných**  4 **modelů)**

Toto tlačítko vám umožňuje přepínat mezi režimem přístroje All-in-One PC a režimem externího displeje.

> **POZNÁMKA:** Tato funkce je k dispozici, pouze když je připojen port vstupu HDMI a když je přístroj All-in-One PC zapnutý.

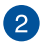

#### **Port USB 3.2 Gen1**

Tento port USB (Universal Serial Bus) 3.2 1. generace podporuje přenosovou rychlost až 5 Gbitů/s.

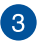

#### **Port USB 3.2 1. generace Type-C®**

Port USB 3.2 (Universal Serial Bus 3.2) Gen 1 Type-C® podporuje přenosovou rychlost až 5 Gbit/s.

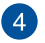

#### **Konektor pro připojení sluchátek / sluchátek s mikrofonem / mikrofonu**

K tomuto portu lze připojit reproduktory se zesilovačem nebo sluchátka. K tomuto portu lze rovněž připojit sluchátka s mikrofonem nebo externí mikrofon.

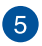

#### **Tlačítko vypínače**

Stiskem tlačítka zapnete ASUS All-in-One PC.

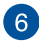

#### **Bezpečnostní slot Kensington®**

Bezpečnostní slot Kensington® umožňuje zabezpečit All-in-One PC bezpečnostními prvky, které jsou kompatibilní se standardem Kensington®.

### <span id="page-22-0"></span>**Pohled zezadu**

### **Model stojanu**

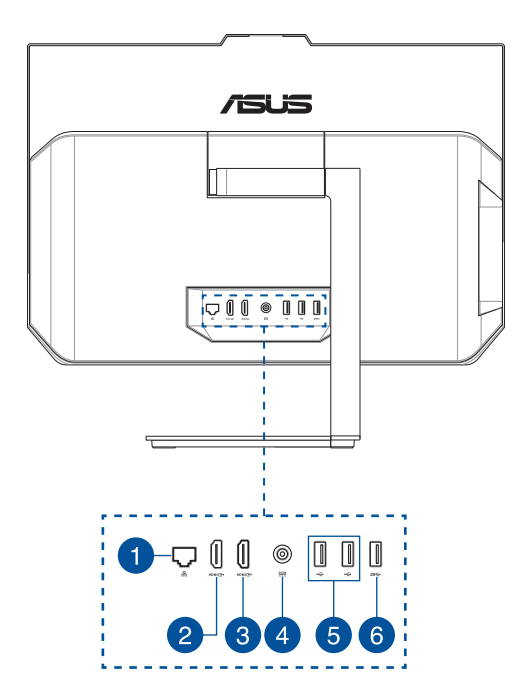

### **Model VESA**

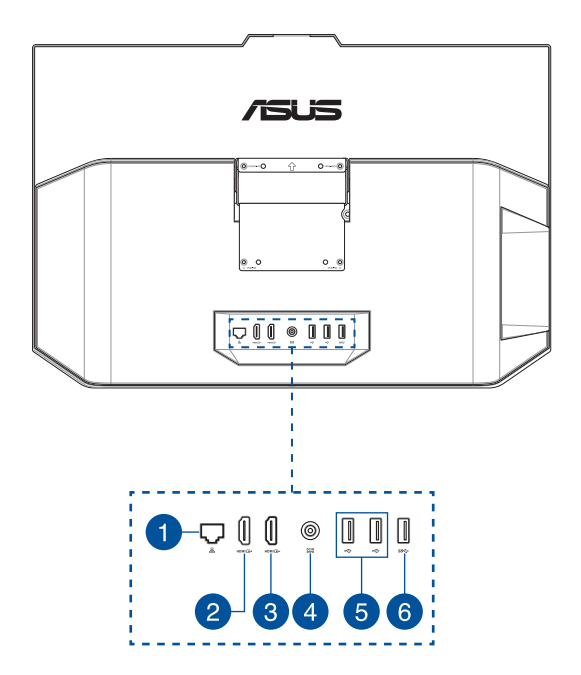

#### **Port místní sítě LAN**  $\mathbf{1}$

Osmikolíkový port RJ-45 LAN podporuje standardní ethernetový kabel pro připojení k místní síti.

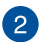

#### **Port vstupu HDMI (u vybraných modelů)**

Tento port umožňuje používat přístroj ASUS All-in-One PC jako externí displej.

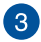

#### **Port výstupu HDMI**

K tomuto portu lze připojit počítač ASUS All-in-One PC nebo jiné zařízení kompatibilní se standardem HDMI pro sdílení souborů nebo rozšíření zobrazení monitoru.

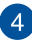

#### **Vstup napájení**

Napájecí adaptér konvertuje střídavé napětí na stejnosměrné pro použití v této zdířce. Tato zásuvka slouží k napájení ASUS All-in-One PC. Aby se zabránilo poškození ASUS All-in-One PC, vždy používejte dodaný napájecí adaptér.

> **VAROVÁNÍ!** Během používání se napájecí adaptér zahřívá na střední až vysokou teplotu. Adaptér nezakrývejte a udržujte jej v bezpečné vzdálenosti od těla,

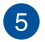

#### **Port USB 2.0**

Port USB (Universal Serial Bus) je slučitelný se zařízeními USB 2.0 nebo USB 1.1, například klávesnicemi, ukazovacími zařízeními, flash disky, vnějšími pevnými disky, reproduktory, fotoaparáty a tiskárnami.

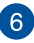

#### **Port sběrnice USB 3.2 Gen1**

Tento port USB (Universal Serial Bus) 3.2 1. generace podporuje přenosovou rychlost až 5 Gbitů/s.

# <span id="page-26-0"></span>*Kapitola 2: Použití ASUS All-in-One PC*

### **Instalace přístroje ASUS All-in-One PC**

**POZNÁMKA:** Obrázky v této části jsou pouze orientační. Vzhled vašeho počítače ASUS All-in-One se může lišit podle modelu.

### **Instalace stojanu**

1. Připevněte základní desku ke stojanu vyobrazeným směrem.

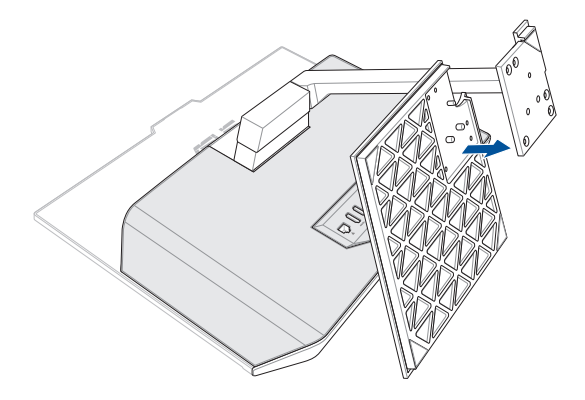

2. Zajistěte stojan pomocí přiložených šroubů pro stojan.

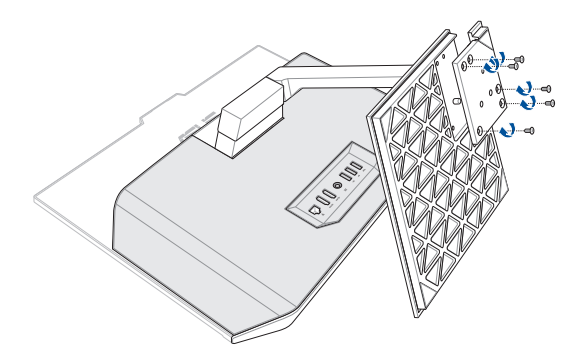

### <span id="page-28-0"></span>**Připojení bezdrátové klávesnice a myši**

1. Vložte baterie do bezdrátové klávesnice a myši.

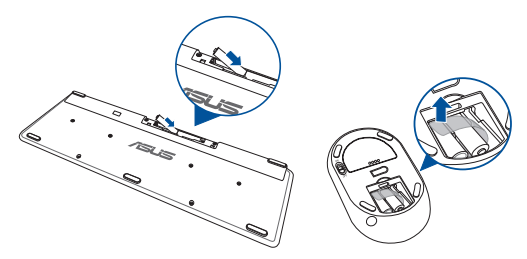

2. Po připojení bezdrátového adaptéru pro klávesnici a myš k portu USB budou obě tato zařízení automaticky spárována s přístrojem ASUS All-in-One PC.

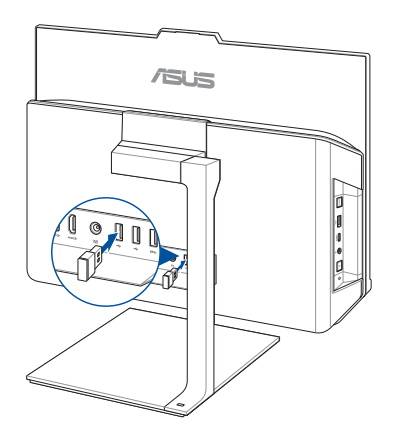

3. Nyní můžete bezdrátovou klávesnici a myš začít používat.

<span id="page-29-0"></span>**POZNÁMKY:** V případě ztráty spojení odpojte a znovu připojte bezdrátovou klávesnici a myš k bezdrátovému adaptéru. Nepoužívejte žádné z těchto zařízení vedle jiných bezdrátových zařízení. Umístěte myš a klávesnici alespoň 20 cm od ostatních bezdrátových zařízení, aby se zabránilo rušení.

### **Připojení drátové klávesnice a myši**

Připojte klávesnici a myš k portu USB na zadním panelu.

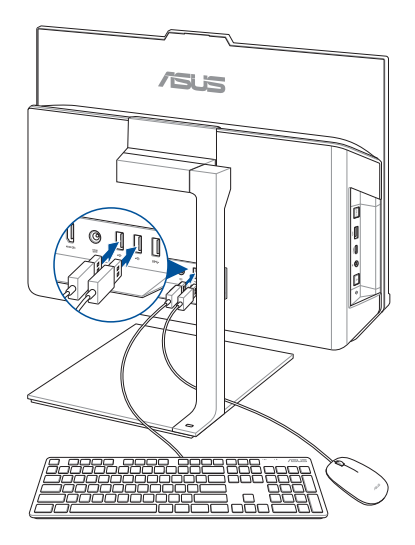

**POZNÁMKY:** Obrázky uvedené výše jsou pouze orientační. Skutečný vzhled a specifikace (kabelové nebo bezdrátové) klávesnice a myši se mohou v jednotlivých oblastech lišit.

### <span id="page-30-0"></span>**Zapnutí systému**

- A. Připojte konektor stejnosměrného napájení ke vstupu (stejnosměrného) napájení přístroje ASUS All-in-One PC.
- B. Připojte napájecí adaptér do zásuvky 100 240 V.
- C. Stiskněte vypínač.

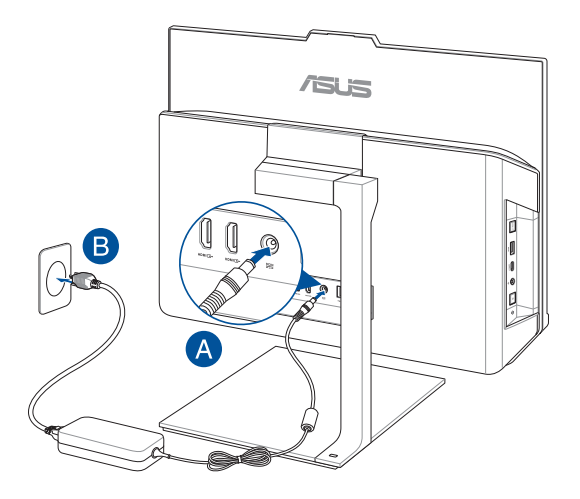

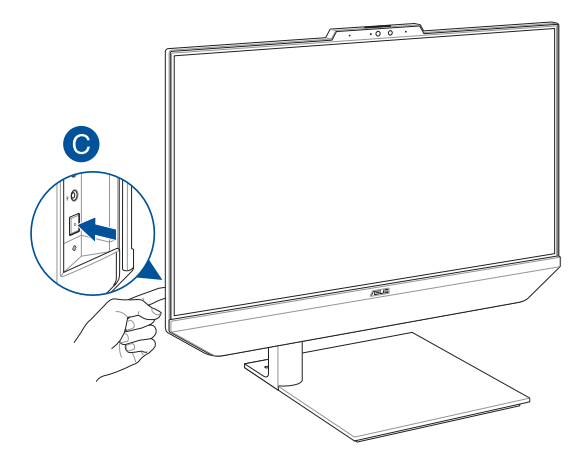

**POZNÁMKY:** Podrobnosti o vypnutí ASUS All-in-One PC viz sekce *vypnutí ASUS All-in-One PC* pod *Práce s Windows® 10*.

### <span id="page-32-0"></span>**Umístění počítače ASUS All-in-One PC**

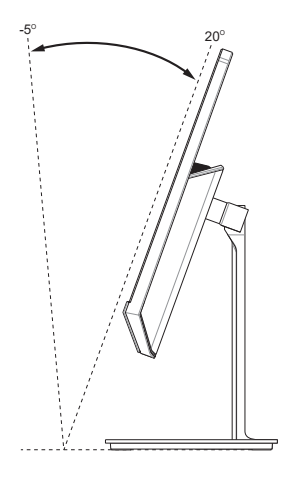

- 1. Položte ASUS All-in-One PC na rovnou plochu, například stůl.
- 2. Nakloňte displej do úhlu mezi -5˚ a 20˚.

#### **DŮLEŽITÉ!**

- Při instalaci zařízení ASUS All-in-One PC používejte obě ruce.
- Aby se zabránilo poškození ASUS All-in-One PC, nenastavujte úhel displeje mimo doporučené hodnoty.

### <span id="page-33-0"></span>**Instalace počítače ASUS All-in-One PC na zařízení kompatibilní s držákem VESA**

Postup instalace počítače ASUS All-in-One PC na zařízení kompatibilní s držákem VESA:

- 1. Položte počítač ASUS All-in-One PC na rovný povrch.
- 2. Sejměte zadní kryt počítače ASUS All-in-One PC.

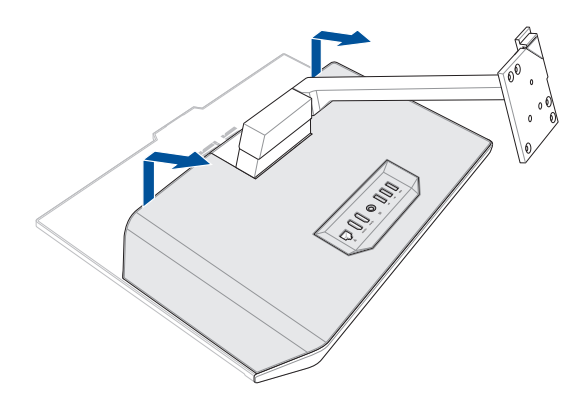

- 3. Vyšroubujte šrouby, kterými je připevněn stojan k počítači ASUS All-in-One PC.
- 4. Sejměte stojan.

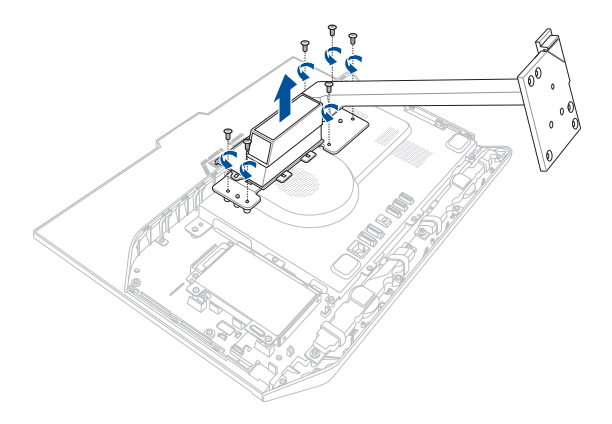

- 5. Připravte adaptér VESA.
- 6. Dodržte vyobrazený směr a zarovnejte otvory pro šrouby na adaptéru VESA s otvory pro šrouby na počítači ASUS All-in-One PC.
- 7. Připevněte adaptér VESA k počítači ASUS All-in-One PC pomocí šroubů vyšroubovaných v kroku 3.

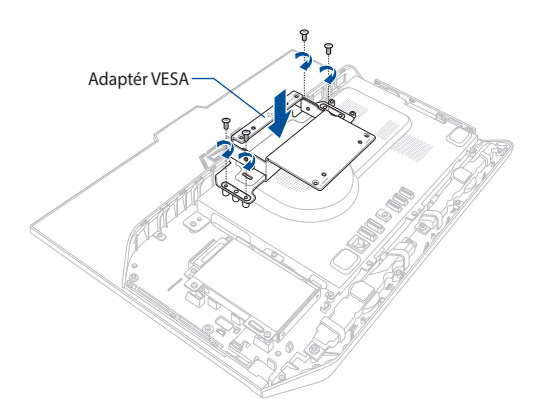
8. Nainstalujte zpět zadní kryt počítače ASUS All-in-One PC.

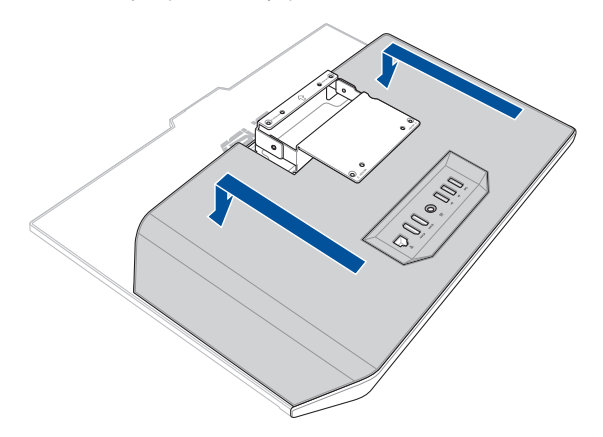

9. Připevněte zařízení kompatibilní s držákem VESA k adaptéru VESA dle ilustrace.

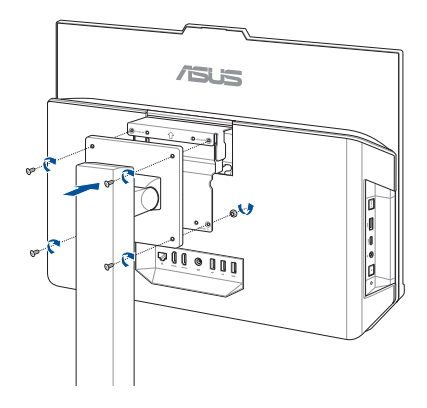

### **Používání dotykové obrazovky (u vybraných modelů)**

Panel dotykové obrazovky přístroje All-in-One PC zajišťuje vynikající zobrazení fotografií, videí a dalších multimediálních souborů v PC. Rovněž podporuje 10 bodovou vícedotykovou funkci, která usnadňuje hladší a přesnější dotyková gesta a umožňuje ovládat přístroj All-in-One PC rychleji a jednodušeji.

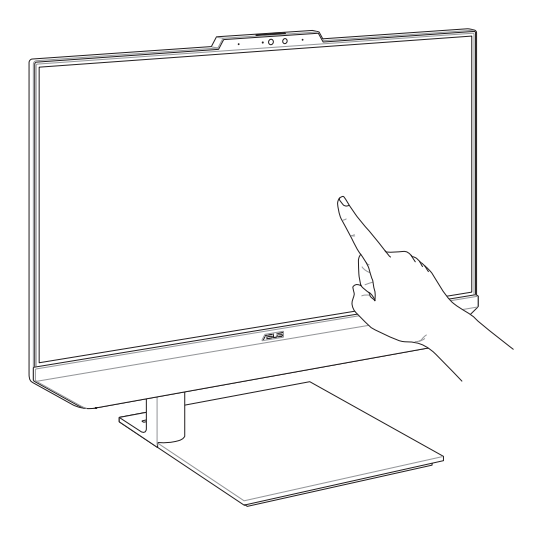

**DŮLEŽITÉ:** Na dotykovém panelu nepoužívejte ostré předměty, například nůžky nebo kuličková pera, aby se zabránilo vytlačení nebo poškrábání povrchu; dotyková obrazovka by mohla přestat reagovat.

### **Gesta pro ovládání dotykového displeje**

Gesta umožňují spouštění programů a vyvolání nastavení ASUS All-in-One PC. Při používání ručních gest na dotykovém displeji postupujte podle následujících obrázků.

> **POZNÁMKA:** Následující kopie obrazovek jsou pouze orientační. Vzhled dotykového panelu se může lišit podle modelu.

### **Používání dotykového panelu v operačním systému Windows® 10**

Gesta umožňují spouštění programů a vyvolání nastavení ASUS All-in-One PC. Gesty na displeji ASUS All-in-One PC lze aktivovat funkce.

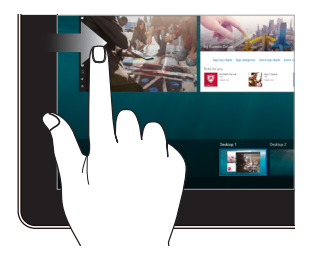

#### **Vytažení z levého okraje Vytažení z pravého okraje**

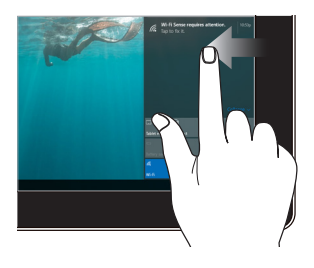

Potažením prstu od levého okraje obrazovky spusťte **Task view (Zobrazení úkolů).**

Potažením prstu od pravého okraje obrazovky spusťte **Action Center (Centrum akcí).**

**Klepnutí/dvojí kleapnutí Stiskněte a podržte**

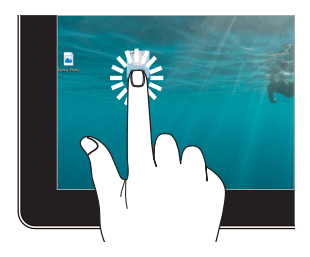

- Klepnutím na aplikaci ji vyberte.
- Poklepáním na aplikaci ji spusťte.

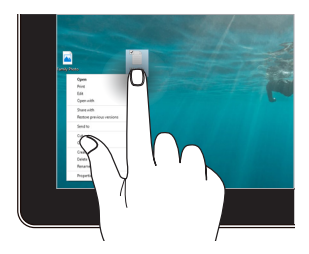

Stisknutím a podržením otevřete nabídku pravého kliknutí.

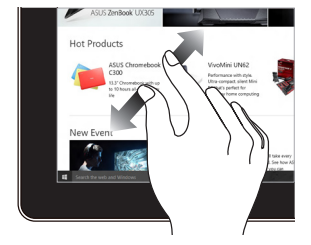

Dva prsty umístěné k sobě roztáhněte kousek od sebe.

#### **Zvětšit Zmenšení**

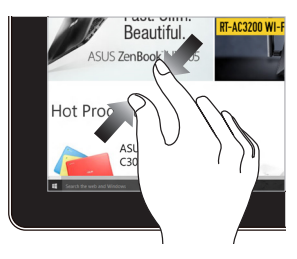

Dva prsty umístěné kousek od sebe přibližte k sobě.

#### **Posuv prstem Přetažení**

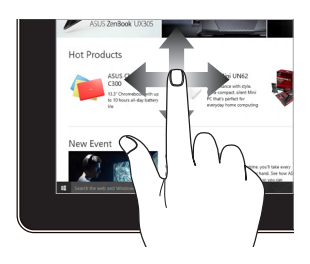

Posunem prstu rolujte nahoru a dolů a posunem prstu posouvejte obsah obrazovky vlevo a vpravo.

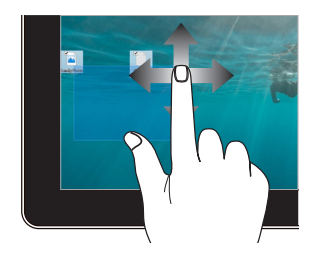

- Přetažením vytvoříte pole s výběrem okolo více položek.
- Přetažením přemístíte položku na nové místo.

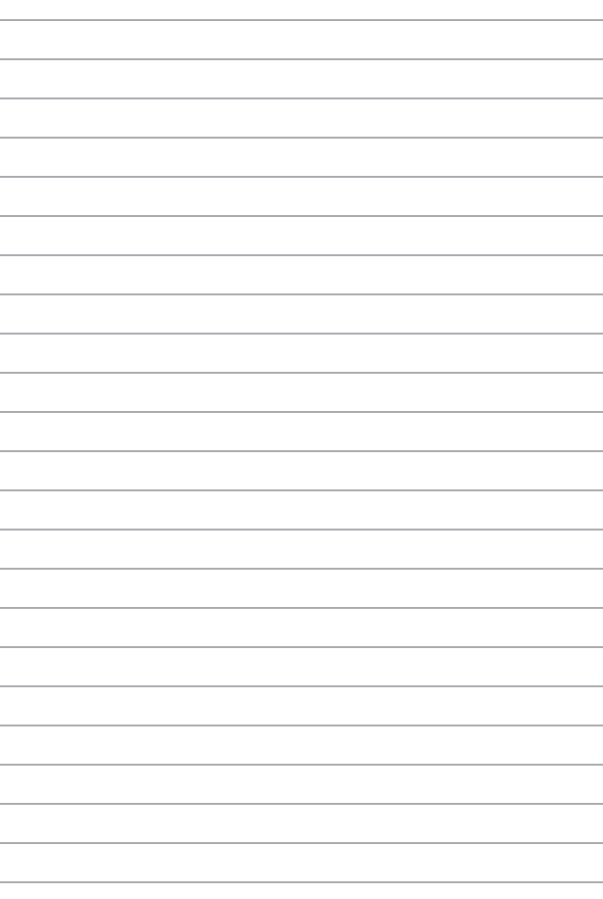

# *Kapitola 3: Práce s Windows® 10*

### **První spuštění**

Při prvním spuštění počítače ASUS All-in-One PC, které vás provedou základním nastavením operačního systému Windows® 10.

Postup prvního spuštění:

- 1. Zapněte počítač. Vyčkejte několik minut, až se zobrazí obrazovka nastavení.
- 2. Na obrazovce nastavení vyberte jazyk, který chcete používat v přístroji All-in-One PC.
- 3. Přečtěte si licenční podmínky a potom klepněte na tlačítko I **Accept (Souhlasím)**.
- 4. Podle dalších zobrazených pokynů nakonfigurujete následující základní nastavení:
	- Přizpůsobení
	- Připojení online
	- Nastavení
	- Váš účet
- 5. Po nakonfigurování základních položek začne operační systém Windows® 10 instalovat vaše aplikace a upřednostňovaná nastavení.
- 6. Po dokončení instalace se zobrazí pracovní plocha.

**POZNÁMKA:** Kopie obrazovek v této kapitole jsou pouze orientační.

## **Úvodní nabídka**

Úvodní nabídka je hlavní brána k programům v počítači ASUS All-in-One PC, složkám a nastavením.

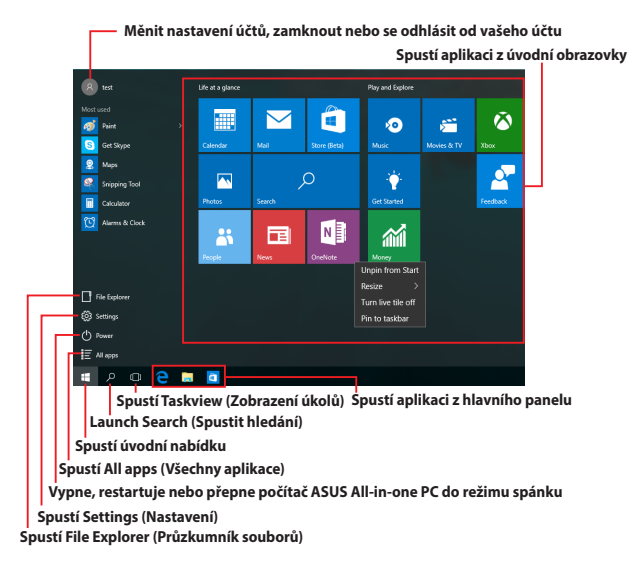

V úvodní nabídce lze provádět tyto běžné operace:

- Spouštět programy nebo aplikace systému Windows®
- Otevírat běžně používané programy nebo aplikace systému Windows®
- Upraví nastavení počítače ASUS All-in-One PC
- Přistupovat k nápovědě operačního systému Windows
- Vypne počítač ASUS All-in-One PC
- Odhlásit se od systému Windows nebo přepnout na jiný uživatelský účet

### **Spuštění úvodní nabídky**

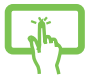

Klepněte na tlačítko Start **H** v levém dolním rohu pracovní plochy.

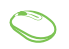

Umístěte ukazatel myš na tlačítko Start + v levém dolním rohu pracovní plochy a klikněte na něj.

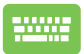

Stiskněte klávesu s logem Windows  $\parallel \blacksquare \parallel$  na klávesnici.

### **Otevírání programů v úvodní nabídce**

Úvodní nabídka se nejčastěji používá ke spouštění programů nainstalovaných v počítači ASUS All-in-One PC.

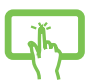

Klepnutím na program jej spusťte.

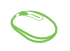

Umístěte ukazatel myši na program a kliknutím jej spusťte.

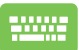

Pomocí tlačítek se šipkami procházejte programy.

Stisknutím <sup>enter</sup> jej spusťte.

**POZNÁMKA:** Výběrem volby **All apps (Všechny aplikace)** v dolní části levého podokna se zobrazí kompletní seznam programů a složek v počítači ASUS All-in-One PC v abecedním pořadí.

### **Aplikace systému Windows®**

Tyto aplikace jsou připnuté na pravém podokně úvodní nabídky a zobrazeny jako dlaždice vedle sebe pro snadný přístup.

> **POZNÁMKA:** Některé aplikace systému Windows® se plně spustí až po přihlášení k vašemu účtu Microsoft.

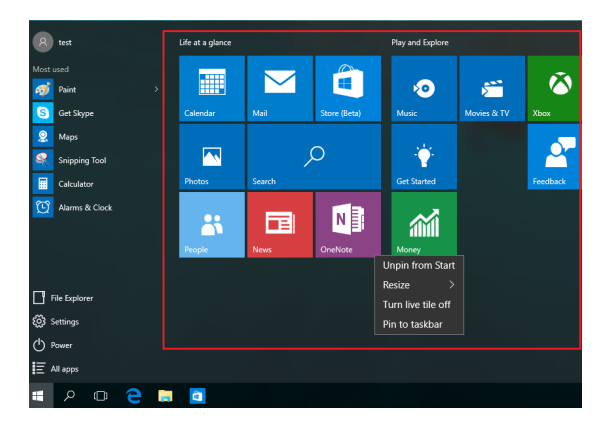

### **Práce s aplikacemi systému Windows®**

Pomocí dotykové obrazovky počítače ASUS All-in-One PC můžete spouštět, přizpůsobovat a ukončovat aplikace.

### **Spouštění aplikací systému Windows® z úvodní nabídky**

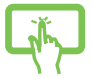

Klepnutím na aplikaci ji spusťte.

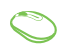

Umístěte ukazatel myši na aplikaci a kliknutím ji spusťte.

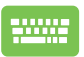

Pomocí tlačítek se šipkami procházejte aplikace.

Stisknutím  $\left| \begin{array}{c} \text{erf} \\ \text{erf} \end{array} \right|$  spustíte aplikaci.

### **Přizpůsobování aplikací systému Windows®**

Podle následujících pokynů můžete přesouvat, měnit velikost, připínat a odepínat aplikace z úvodní nabídky:

#### **Přesouvání aplikací**

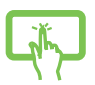

Stiskněte a podržte aplikaci a ji přetáhněte na nové místo.

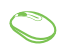

Umístěte ukazatel myši na aplikaci a potom ji přetáhněte na nové místo.

#### **Změna velikosti aplikací**

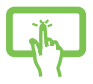

Stiskněte a podržte aplikaci a potom klepněte na  $(\cdot\cdot\cdot)$ a vyberte velikost dlaždice aplikace.

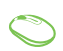

Umístěte ukazatel myši na aplikaci, klikněte na ni pravým tlačítkem, potom klikněte na příkaz **Resize (Změnit velikost)** a potom vyberte velikost dlaždice aplikace.

Pomocí tlačítek se šipkami přejděte na aplikaci. Stiskněte

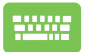

, potom vyberte **Resize (Změnit velikost)** a

vyberte velikost dlaždice aplikace.

#### **Odepínání aplikací**

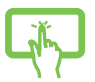

Stiskněte a podržte aplikaci a potom klepněte na ikonu .

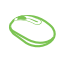

Umístěte ukazatel myši na aplikaci, klikněte na ni pravým tlačítkem a potom klikněte na příkaz **Unpin from Start (Odepnout z Úvodní obrazovky).**

Pomocí tlačítek se šipkami přejděte na aplikaci. Stiskněte

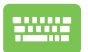

a potom vyberte **Unpin from Start (Odepnout z** 

**Úvodní obrazovky).**

#### **Připínání aplikací na hlavní panel**

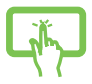

Stiskněte a podržte aplikaci a potom klepněte na **Pin to taskbar (Připnout na hlavní panel).**

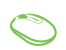

Umístěte ukazatel myši na aplikaci, klikněte na ni pravým tlačítkem a potom klikněte na příkaz **Pin to taskbar (Připnout na hlavní panel).**

Pomocí tlačítek se šipkami přejděte na aplikaci. Stiskněte

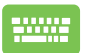

 a potom vyberte **Pin to taskbar (Připnout na hlavní panel).**

#### **Připínání dalších aplikací do úvodní nabídky**

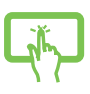

V části **All apps (Všechny aplikace)** stiskněte a podržte aplikaci, kterou chcete přidat do úvodní nabídky, a potom klepněte na **Pin to Start (Připnout na Úvodní obrazovku).**

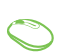

V části **All apps (Všechny aplikace)** umístěte ukazatel myši na aplikaci, kterou chcete přidat do úvodní nabídky, klikněte na pravým tlačítkem a potom klikněte na **Pin to Start (Připnout na Úvodní obrazovku).** 

V části **All apps (Všechny aplikace)** stiskněte

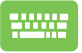

na aplikaci, kterou chcete přidat do úvodní nabídky, a potom vyberte **Pin to Start (Připnout na Úvodní obrazovku).**

### **Zobrazení úkolů**

Funkce zobrazení úkolů umožňuje rychle přepínat mezi spuštěnými aplikacemi a programy. Zobrazení úkolů lze rovněž používat k přepínání pracovních ploch.

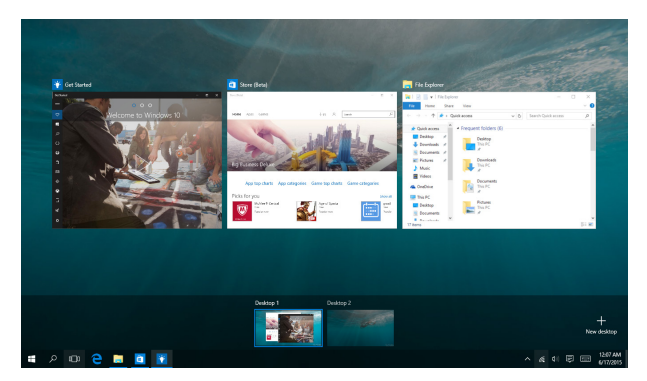

#### **Spuštění zobrazení úkolů**

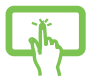

Klepněte na ikonu **II** na hlavním panelu nebo potáhněte prstem od levého okraje obrazovky.

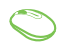

Umístěte ukazatel myši na ikonu III na hlavním panelu a klikněte na ni.

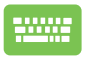

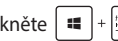

Stiskněte  $\|\cdot\|_{\frac{m}{2}}$  na klávesnici.

### **Funkce Snap**

Funkce Snap zobrazí aplikace vedle sebe, takže s nimi lze pracovat nebo je přepínat.

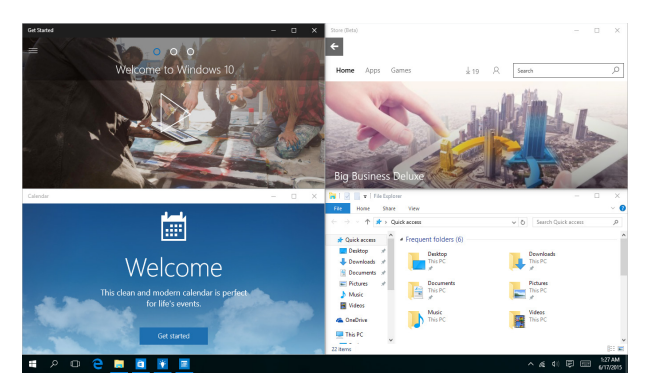

### **Snap hotspoty**

Na tyto hotspoty lze přetahovat aplikace a připínat je na místo.

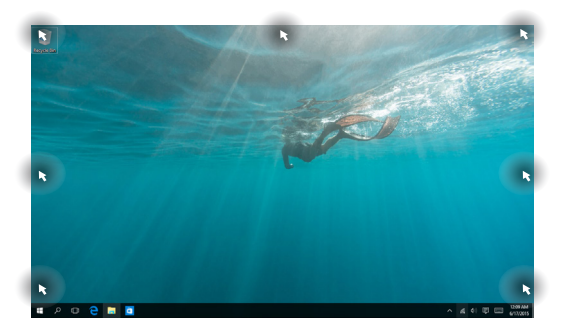

#### **Používání funkce Snap**

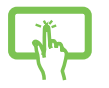

nebo

- 1. Spusťte aplikaci, s níž chcete použít funkci Snap.
- 2. Přetažením záhlaví vaší aplikace na okraj obrazovky ji připnete.
- 3. Spusťte další aplikaci a zopakováním výše uvedených kroků ji připněte.

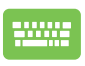

- 1. Spusťte aplikaci, s níž chcete použít funkci Snap.
- 2. Stiskněte a podržte klávesu  $\|\cdot\|$  a potom pomocí kláves se šipkami připněte aplikaci.
- 3. Spusťte další aplikaci a zopakováním výše uvedených kroků ji připněte.

### **Centrum akcí**

Action Center (Centrum akcí) je centrální místo, na kterém se shromažďují oznámení aplikací, se kterými lze dále pracovat. V dolní části se rovněž nachází velmi užitečná část Quick Actions (Rychlé akce).

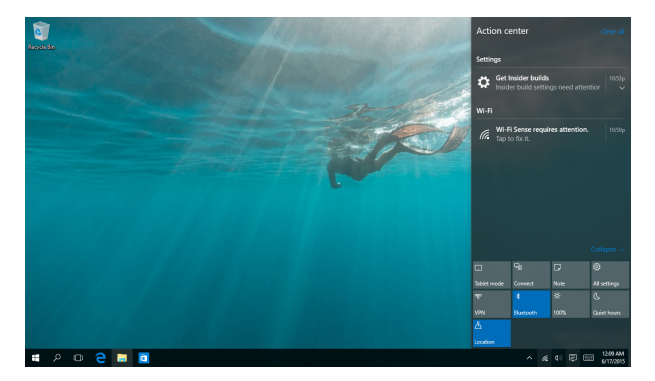

#### **Centrum akcí**

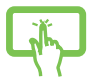

Klikněte na ikonu <sup>D</sup>a na hlavním panelu nebo potáhněte prstem od pravého okraje obrazovky.

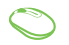

Umístěte ukazatel myši na ikonu | p na hlavním panelu a klikněte.

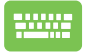

Stiskněte  $\|\cdot\|$  +  $\|$  na klávesnici.

## **Další klávesové zkratky**

Pomocí klávesnice můžete také využít následující zkratky, které usnadní spuštění aplikací a procházení Windows® 10.

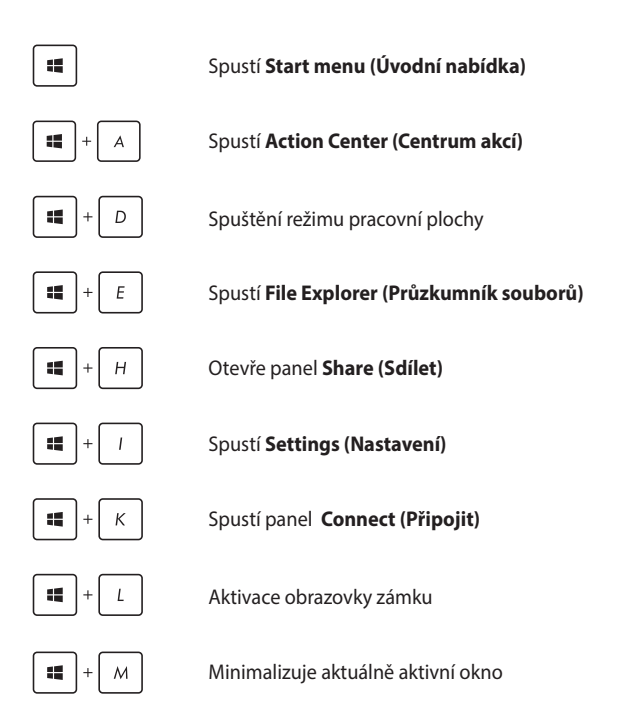

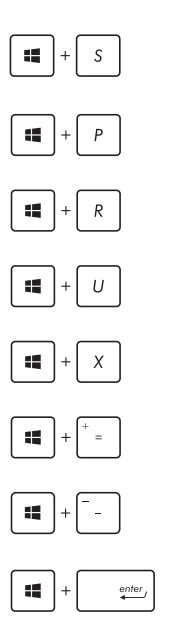

Spustí **Search (Hledat)**

Spustí panel **Project (Projekt)**

Otevření okna **Spustit**

Otevření **Centra snadného přístupu**

Otevře místní nabídku tlačítka Start

Spuštění lupy umožňující zvětšení části obrazovky

Zmenšení zobrazení

Otevření **Nastavení vypravěče**

## **Připojení k bezdrátovým sítím**

### **Wi-Fi**

Pomocí pracovat s e-maily, prohlížet Internet a sdílet aplikace prostřednictvím sociálních sítí prostřednictvím připojení Wi-Fi počítače ASUS All-in-One PC.

#### **Aktivace Wi-Fi**

Chcete-li připojit počítač ASUS All-in-One PC k síti Wi-Fi, postupujte podle následujících pokynů:

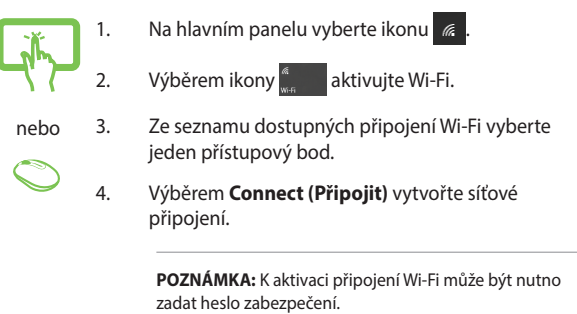

### **Bluetooth**

Pomocí Bluetooth si můžete snadno vyměňovat data s jinými zařízeními podporujícími Bluetooth.

### **Párování s dalšími zařízeními podporujícími Bluetooth**

Přenos dat funguje až po spárování počítače ASUS All-in-One PC s dalším zařízením podporujícím Bluetooth. Chcete-li připojit zařízení, postupujte podle následujících kroků:

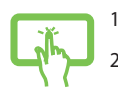

1. Spusťte **Settings (Nastavení)** v úvodní nabídce.

2. Vyberte **Devices (Zařízení)** a potom výběrem Bluetooth vyhledejte zařízení s rozhraním Bluetooth.

nebo

- 
- 3. Vyberte zařízení ze seznamu. Porovnejte heslo v počítači ASUS All-in-One PC s heslem odeslaným vybranému zařízení. Pokud se shodují, výběrem **Yes (Ano)** spárujte počítač ASUS All-in-One PC se zařízením.

**POZNÁMKA:** U některých zařízení s technologií Bluetooth můžete být vyzváni k zadání hesla vašeho počítače ASUS All-in-One PC.

### **Připojení ke kabelovým sítím**

Přes port LAN lze ASUS All-in-One PC také připojit ke kabelovým sítím, například místním, nebo využít širokopásmové připojení k Internetu.

> **POZNÁMKA:** podrobnosti k nastavení připojení k internetu vám sdělí poskytovatel připojení k internetu (ISP) nebo váš správce sítě, který vám s ním také může pomoci.

Nastavení proveďte podle následujících pokynů.

**DŮLEŽITÉ!** Před provedením následujících kroků zajistěte, aby byl mezi portem místní sítě LAN počítače ASUS All-in-One PC a místní sítí připojen síťový kabel.

### **Konfigurace dynamického připojení IP/PPPoE**

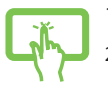

- 1. Spusťte **Settings (Nastavení).**
- 2. Vyberte **Network & Internet (Síť a Internet).**

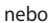

- 3. Vyberte **Ethernet > Network and Sharing Center (Centrum síťových připojení a sdílení).**
- 4. Vyberte vaši místní síť LAN a potom vyberte **Properties (Vlastnosti)**.
	- 5. Vyberte **Internet Protocol Version 4 (TCP/IPv4) (Protokol Internet verze 4 (TCP/IPv4))** a potom vyberte **Properties (Vlastnosti)**.
	- 6. Vyberte **Obtain an IP address automatically (Získat adresu IP automaticky)** a poté vyberte **OK**.

**POZNÁMKA:** Pokud využíváte připojení PPPoE, pokračujte dalšími kroky.

- 7. Vraťte se zpět do **Network and Sharing Center (Centrum síťových připojení a sdílení)** a potom vyberte **Set up a new connection or network (Vytvořit nové připojení nebo síť)**.
- 8. Vyberte **Connect to the Internet (Připojit k Internetu)** a potom vyberte **Next (Další)**.
- 9. Vyberte **Broadband (PPPoE) (Širokopásmové připojení (PPPoE))**.
- 10. Zadejte Uživatelské jméno, Heslo a Název připojení a potom vyberte **Connect (Připojit)**.
- 11. Výběrem **Close (Zavřít)** dokončete konfiguraci.
- 12. Vyberte <sub>1</sub> na hlavním panelu a potom vyberte právě vytvořené připojení.
- 13. Vyplňte uživatelské jméno a heslo a výběrem **Connect (Připojit)** zahajte připojování k Internetu.

### **Konfigurace statické IP adresy připojení**

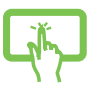

- 1. Opakujte kroky 1 až 5 postupu *Připojení k síti IP / PPPoE s dynamickou adresou.*
- 2 Vyberte možnost **Use the following IP address (Použít následující adresu IP)**.
- nebo
- 
- 3. Zadejte IP adresu, masku podsítě a bránu podle údajů od vašeho poskytovatele služeb.
	- 4. Dle potřeby také můžete vyplnit preferovaný server DNS a alternativní server DNS a poté klepnout na **OK.**

### **Vypnutí ASUS All-in-One PC**

All-in-One PC můžete vypnout libovolným z níže uvedených postupů:

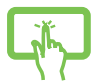

• Spusťte úvodní nabídku a potom výběrem > **Shut down (Vypnout)** proveďte normální vypnutí.

nebo

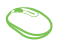

• Na přihlašovací obrazovce vyberte > **Shut down (Vypnout)**.

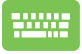

Stisknutím  $\int_{0}^{t}$  =  $\int_{0}^{t}$  spusťte nástroj Shut

Down Windows (Ukončit systém Windows). V rozevíracím seznamu vyberte volbu **Shut Down (Vypnout)** a potom vyberte **OK**.

• Pokud ASUS All-in-One PC nereaguje, stiskněte a přidržte tlačítko napájení nejméně na čtyři (4) sekundy a ASUS All-in-One PC se vypne.

## **Uvedení počítače ASUS All-in-One PC do spánku**

Pokyny pro uvedení počítače ASUS All-in-One PC do režimu spánku:

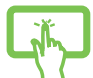

• Spusťte úvodní nabídku a potom výběrem > **Sleep (Spánek)** uveďte počítač ASUS All-in-One PC do režimu spánku.

nebo

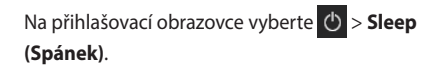

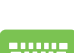

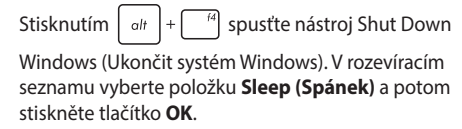

**POZNÁMKA:** Počítač ASUS All-in-One PC lze rovněž přepnout do režimu spánku jedním stisknutím vypínače.

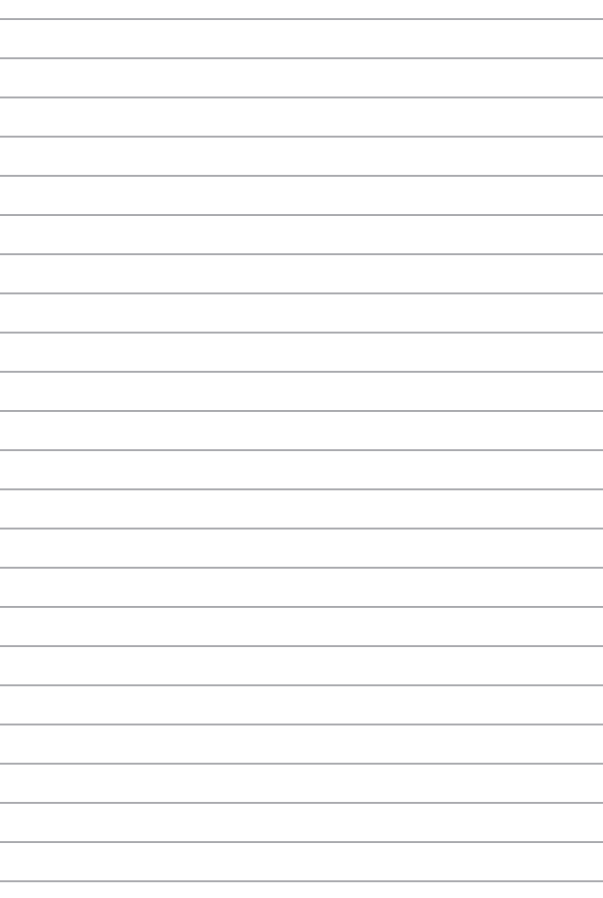

# *Kapitola 4: Obnova systému*

### **Vstup do nastavení BIOS**

BIOS (Basic Input and Output System) ukládá nastavení hardwaru potřebná ke spuštění PC.

Za obvyklých okolností zajistí výchozí nastavení BIOSu optimální výkon. Výchozí nastavení BIOSu neměňte, kromě níže uvedených případů:

- Zobrazení chybového hlášení při spuštění systému, vyžadujícího vstup do Nastavení BIOSu.
- Instalace nové komponenty systému, vyžadující nastavení nebo aktualizaci BIOSu.

**VAROVÁNÍ!** Nesprávná nastavení BIOSu mohou vést k nestabilitě nebo selhání startu systému. Silně doporučujeme zasahovat do nastavení BIOSu jen s pomocí kvalifikovaného servisního technika.

### **Rychlý vstup do BIOSu**

Pokyny při přístup do systému BIOS:

- Pokud je ASUS All-in-One PC vypnuto, stiskněte tlačítko napájení na nejméně čtyři (4) sekundy a dostanete se přímo do BIOSu.
- Stisknutím vypínače zapněte přístroj ASUS All-in-One PC a během testu POST stiskněte klávesu <F2> nebo <Del>.

**POZNÁMKA:** POST (Power-On Self Test) je série softwarem řízených diagnostických testů, které proběhnou při zapnutí ASUS All-in-One PC.

### **Obnova systému**

Možnosti obnovy počítače ASUS All-in-One PC umožňují obnovit systém do původního stavu nebo jednoduše zaktualizovat jeho nastavení pro zvýšení výkonu.

#### **DŮLEŽITÉ!**

- Před provedením obnovy v počítači ASUS All-in-One PC zazálohujte všechna vaše data.
- Abyste předešli ztrátě dat, zaznamenejte si důležité údaje, například nastavení sítě, uživatelská jména a hesla.
- Před obnovou systému zajistěte, aby byl počítač ASUS All-in-One PC připojen ke zdroji napájení.

Windows® 10 nabízí následující možnosti obnovy:

**• Keep my files (Zachovat moje soubory)** - Tato volba umožňuje zaktualizovat počítač ASUS All-in-One PC tak, aby nebyly postiženy vaše osobní soubory (fotografie, hudba, videa, dokumenty) a aplikace z Windows® Store.

Tato možnost obnoví výchozí nastavení ASUS All-in-One PC a odstraní ostatní instalované aplikace.

- **• Remove everything (Odebrat vše)**  Touto volbou budou obnovena výrobní nastavení počítače ASUS All-in-One PC. Před aktivací této možnosti musíte zálohovat svá data.
- **• Go back to an earlier build (Návrat na předchozí sestavení)**  - Tato volba umožňuje vrátit se na některé předchozí sestavení. Tuto volbu použijte, pokud vám toto sestavení nevyhovuje.
- **• Advanced startup (Upřesnit spuštění)**  Tato volba umožňuje provádět další pokročilé možnosti obnovy vašeho počítače ASUS All-in-One PC, například:
	- Spuštění počítače ASUS All-in-One PC pomocí jednotky USB, síťového připojení nebo disku DVD pro obnovu systému Windows.
	- Volbou **Troubleshoot (Odstranit potíže)** aktivujte vybranou z pokročilých možností: System Restore (Obnovení systému), System Image Recovery (Obnovení bitové kopie systému), Startup Repair (Oprava při spuštění), Command Prompt (Příkazový řádek), UEFI Firmware Settings (Nastavení firmwaru UEFI), Startup Settings (Nastavení spouštění).

### **Provádění obnovy**

Chcete-li přejít na a použít některou z dostupných možností obnovy počítače ASUS All-in-One PC, proveďte následující kroky.

1. Spusťte **Settings (Nastavení)** a vyberte volbu **Update and security (Aktualizace a zabezpečení).**

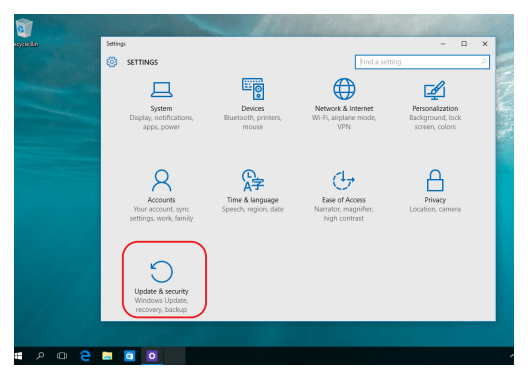

2. V části **Update and security (Aktualizace a zabezpečení)**  vyberte volbu **Recovery (Obnova)** a potom vyberte možnost, kterou chcete provést.

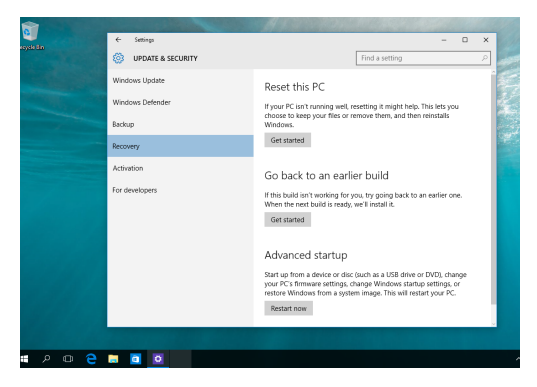

# *Přílohy*

## **Poznámky**

### **Prohlášení Federální komise pro komunikaci**

Toto zařízení bylo testováno a bylo zjištěno, že odpovídá omezením pro digitální zařízení třídy B podle části 15 předpisů Federální komise pro komunikaci (FCC). Tato omezení jsou stanovena tak, aby poskytovala odpovídající ochranu před škodlivým rušením v případě, že je zařízení používáno v obydlené oblasti. Toto zařízení generuje, používá a může vyzařovat energii rádiových frekvencí a pokud není nainstalováno a používáno v souladu s návodem k obsluze, může způsobovat rušivou interferenci rádiových komunikací. Přesto však není zaručeno, že k rušení na určitých místech nedojde. Pokud je při vypnutí a zapnutí evidentní, že zařízení způsobuje nežádoucí rušení příjmu rozhlasového nebo televizního vysílání, doporučujeme uživateli, aby se pokusil toto rušení odstranit některým z následujících opatření:

- Přesměrovat nebo přemístit přijímací anténu.
- Zvětšit vzdálenost mezi daným zařízením a přijímačem.
- Připojit dané zařízení do zásuvky na jiném obvodu, než do kterého je zapojen přijímač.
- Obrátit se s žádostí o pomoc na prodejce nebo radio/TV technika.

Změny nebo úpravy, které výslovně neschválí strana odpovědná za shodu, mohou znamenat zánik uživatelova oprávnění zařízení používat.

Toto zařízení je v souladu s pravidly FCC, část 15. Pro provoz musí splňovat tyto dvě podmínky: (1) Zařízení nesmí být zdrojem škodlivého rušení, (2) Zařízení musí být schopno akceptovat jakékoli rušení, včetně takového, které může způsobit nežádoucí činnost.

Při provozu ve frekvenčním pásmu 5,15 až 5,25 GHz je používání tohoto zařízení omezeno na vnitřní prostory.

### **Varování na vystavení RF**

Toto zařízení musí být instalováno a používáno v souladu s přiloženými pokyny, antény vysílače musí být vždy nejméně 20 cm od osob a nesmí být umístěny v blízkosti jiných antén nebo vysílačů. Koncoví uživatelé a instalátoři musí obdržet pokyny pro instalaci antény a provozní pokyny vysílače v souladu s požadavky na vystavení RF.

> **DŮLEŽITÉ!** Venkovní provoz v pásmu 5,15 ~ 5,25 GHz je zakázán. Funkce Ad-hoc tohoto zařízení není k dispozici pro 5250 ~ 5350 a 5470 ~ 5725 MHz.

> **POZOR:** Jakékoliv změny nebo úpravy výslovně neschválené garantem tohoto zařízení mohou vést k odebrání oprávnění uživatele používat toto zařízení.

### **Poznámka k izolaci**

**DŮLEŽITÉ!** Pečujte o elektrickou izolaci a udržujte elektrickou ochranu. Zařízení je zajzolováno s výjimkou oblastí, kde se nacházejí IO porty. (Anglicky)

### **Prevence ztráty sluchu**

V zájmu předcházení ztrátě sluchu neposlouchejte dlouhodobě při vysoké hlasitosti.

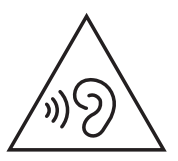

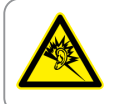

A pleine puissance, l'écoute prolongée du baladeur peut endommager l'oreille de l'utilisateur.

- Pomocí napájecího kabelu zapojeného do zástrčky s uzemňovací přípojkou.
- Likvidace baterie do ohně nebo horké pece či mechanická rozdrcení či rozřezání baterie může způsobit explozi.
- Ponechání baterie v prostředí o extrémně vysoké teplotě může vést k explozi či úniku hořlavé kapaliny či plynu.
- Baterie vystavená extrémně nízkému tlaku vzduchu může způsobit explozi či únik hořlavé kapaliny či plynu.

### **NEROZEBÍREJTE Záruka se nevztahuje na výrobky, které byly ze strany uživatelů rozmontovány.**

### **Upozornění ohledně lithium-iontové baterie**

**POZOR**: Nebezpečí výbuchu při chybné výměně baterie. Nahraďte jen stejným nebo ekvivalentním typem doporučeným výrobcem. Použité baterie zlikvidujte podle pokynů výrobce.

### **Žádné vystavení tekutinám**

NEVYSTAVUJTE ani nepoužívejte blízko tekutin, deště nebo vlhkosti. Tento výrobek není odolný vůči vodě ani oleji.

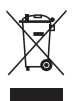

Tento symbol přeškrtnuté popelnice na kolečkách znamená, že výrobek (elektrická, elektronická zařízení a knoflíkové baterie s obsahem rtuti) by se neměl vyhazovat do komunálního odpadu. Ověřte si lokální předpisy pro likvidaci elektronických výrobků.

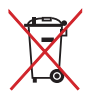

NEVHAZUJTE baterii do komunálního odpadu. Symbol přeškrtnuté popelnice s kolečky ukazuje, že tato baterie nesmí být likvidována společně s komunálním odpadem.

### **Prohlášení o shodě pro směrnici upravující vliv produktů na životní prostředí**

Společnost ASUS při vývoji a výrobě svých produktů dodržuje koncepci ekologického designu a zajišťujte, aby byl každý stupeň životnosti produktu ASUS v souladu s globálními předpisy na ochranu životního prostředí. Kromě toho společnost ASUS zveřejňuje příslušné informace podle regulačních požadavků.

Zásady zveřejňování informací na základě regulačních požadavků, které společnost ASUS dodržuje, jsou uvedeny na adrese [http://csr.asus.com/](http://csr.asus.com/Compliance.htm) [Compliance.htm.](http://csr.asus.com/Compliance.htm)

### **EU REACH a článek 33**

V souladu se směrnicí EU nazvanou REACH (Registration, Evaluation, Authorisation, and Restriction of Chemicals) jsme na webu ASUS REACH <http://csr.asus.com/english/REACH.htm> zveřejnili chemické látky obsažené v našich produktech.

### **EU RoHS**

Tento produkt splňuje Směrnici EU RoHS. Podrobnosti viz <http://csr.asus.com/english/article.aspx?id=35.>

### **Recyklační/sběrné služby společnosti ASUS**

Programy pro recyklaci a zpětný odběr použitých produktů společnosti ASUS vycházejí z našeho závazku dodržování nejvyšších standardů pro ochranu našeho životního prostředí. Věříme, že poskytováním těchto řešení našim zákazníkům umožníme odpovědně recyklovat naše produkty, baterie a další součásti a také obalové materiály.

Podrobné informace o recyklaci v různých regionech jsou uvedeny na adrese [http://csr.asus.com/english/Takeback.htm.](http://csr.asus.com/english/Takeback.htm)

### **Směrnice o ekodesignu**

Evropská unie vyhlásila rámec pro nastavení požadavků pro ekodesign produktů spojených se spotřebou energie (2009/125/ES). Zvláštní prováděcí opatření slouží ke zlepšení vlivu na životní prostředí specifických produktů nebo napříč několika typy produktů. ASUS poskytuje informace o produktech na webové stránce CSR. Podrobnosti naleznete na<https://csr.asus.com/english/article.aspx?id=1555.>
## **Produkt zařazený do programu ENERGY STAR**

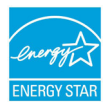

ENERGY STAR je společný program agentury pro ochranu životního prostředí (U.S. Environmental Protection Agency) a ministerstva energetiky Spojených států amerických (U.S. Department of Energy), který nám všem pomáhá šetřit

náklady a chránit životní prostředí používáním energeticky úsporných produktů a postupů.

Všechny produkty ASUS s logem ENERGY STAR splňují standard ENERGY STAR a ve výchozí konfiguraci mají aktivovanou funkci řízení spotřeby. Monitor se po nečinnosti nejpozději do 10 minut automaticky přepne do režimu spánku a počítač se po nečinnosti nejpozději do 30 minut automaticky přepne do režimu spánku. Chcete-li probudit počítač, klikněte myší, stiskněte libovolnou klávesu na klávesnici nebo stiskněte tlačítko napájení.

Podrobné informace o řízení spotřeby a jeho výhodách pro životní prostředí najdete na webu [http://www.energystar.gov/](http://www.energystar.gov/powermanagement) [powermanagement](http://www.energystar.gov/powermanagement). Podrobné informace o společném programu ENERGY STAR najdete na webu [http://www.energystar.gov.](http://www.energystar.gov)

> **POZNÁMKA:** Program Energy Star NEPODPORUJE operační systémy FreeDOS a operační systémy založené na Linuxu.

## **Produkty registrované v systému EPEAT**

Důležité ekologické informace ohledně produktů registrovaných v programu ASUS EPEAT (Electronic Product Environmental Assessment Tool) jsou k dispozici na<https://csr.asus.com/english/article.aspx?id=41.> Podrobnosti o programu EPEAT a pokynech k nákupu naleznete na [www.epeat.net.](www.epeat.net)

## **Zjednodušené prohlášení o shodě EU**

Společnost ASUSTek Computer Inc. tímto prohlašuje, že toto zařízení splňuje základní požadavky a další příslušná ustanovení směrnice 2014/53/EU. Plné znění prohlášení o shodě EU je k dispozici na adrese <https://www.asus.com/support>/.

V zemích uvedených v tabulce níže je provoz sítě Wi-Fi v pásmu 5150 až 5350 MHz povolen pouze ve vnitřních prostorech.

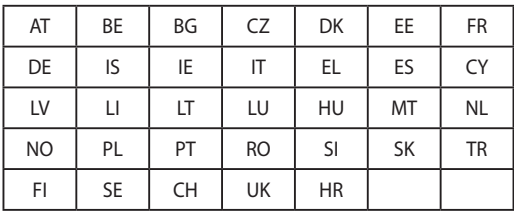

 $C \in$ 

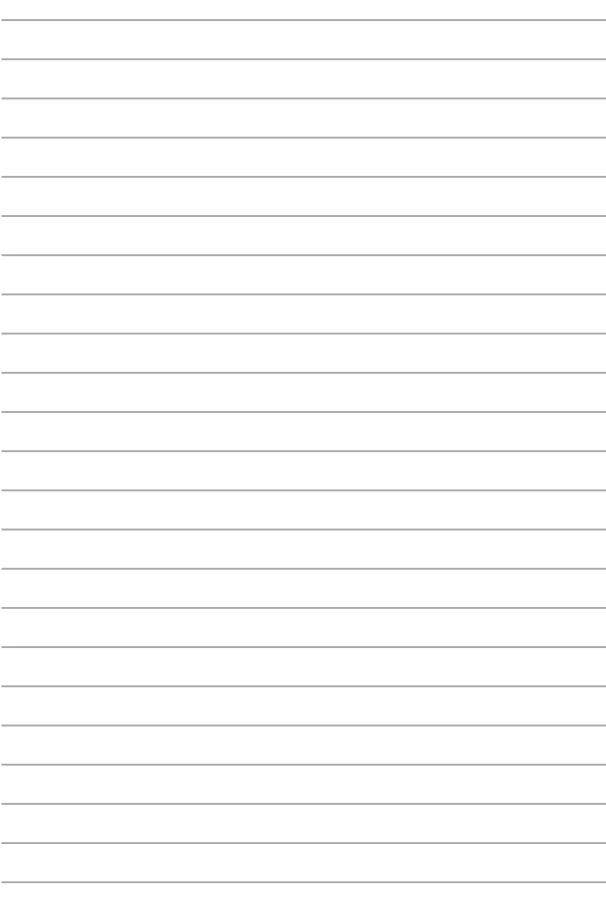

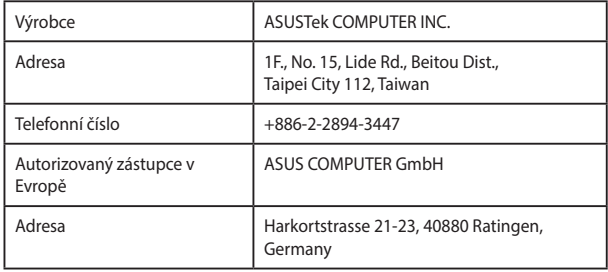